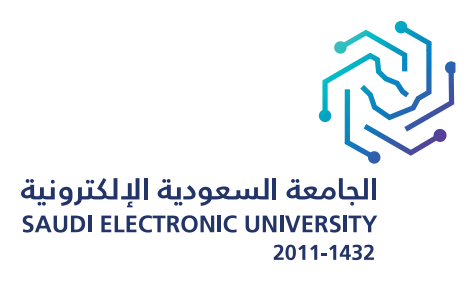

## **Guide for Browsing the Academic Sections**

## **For undergraduate programs**

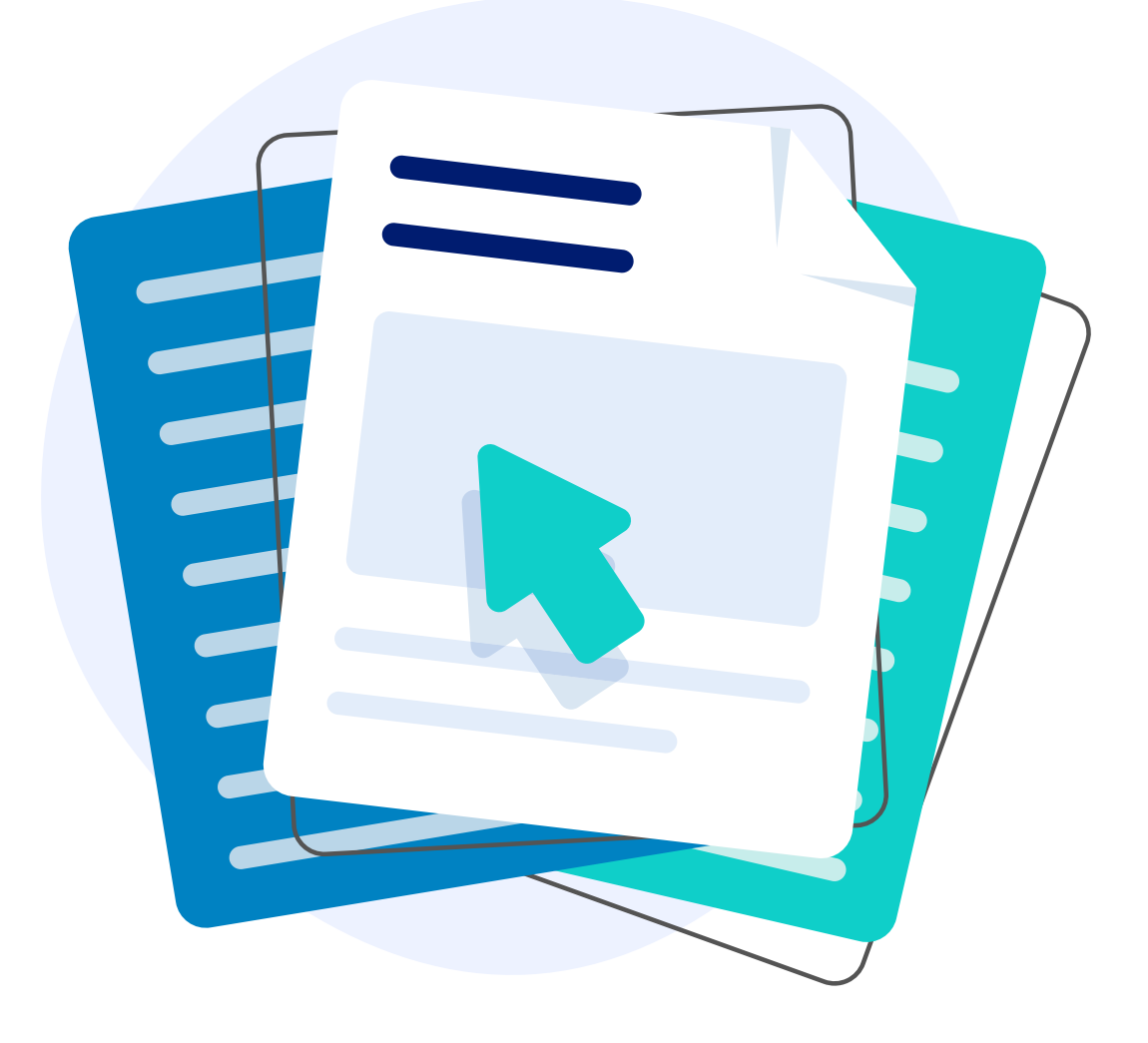

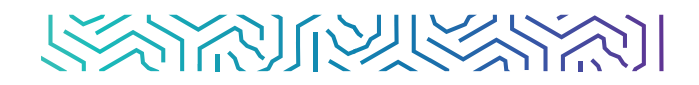

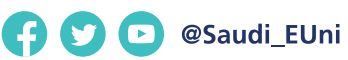

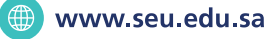

## **1** Registration Browse Classes<br>Looking for classes? In this section you can browse classes you find interesting.  $\mathbf{Q}$  $\equiv$

To start browsing the sections

press browse classes

I.

View Registration Information<br>View your past schedules and your ungraded classes

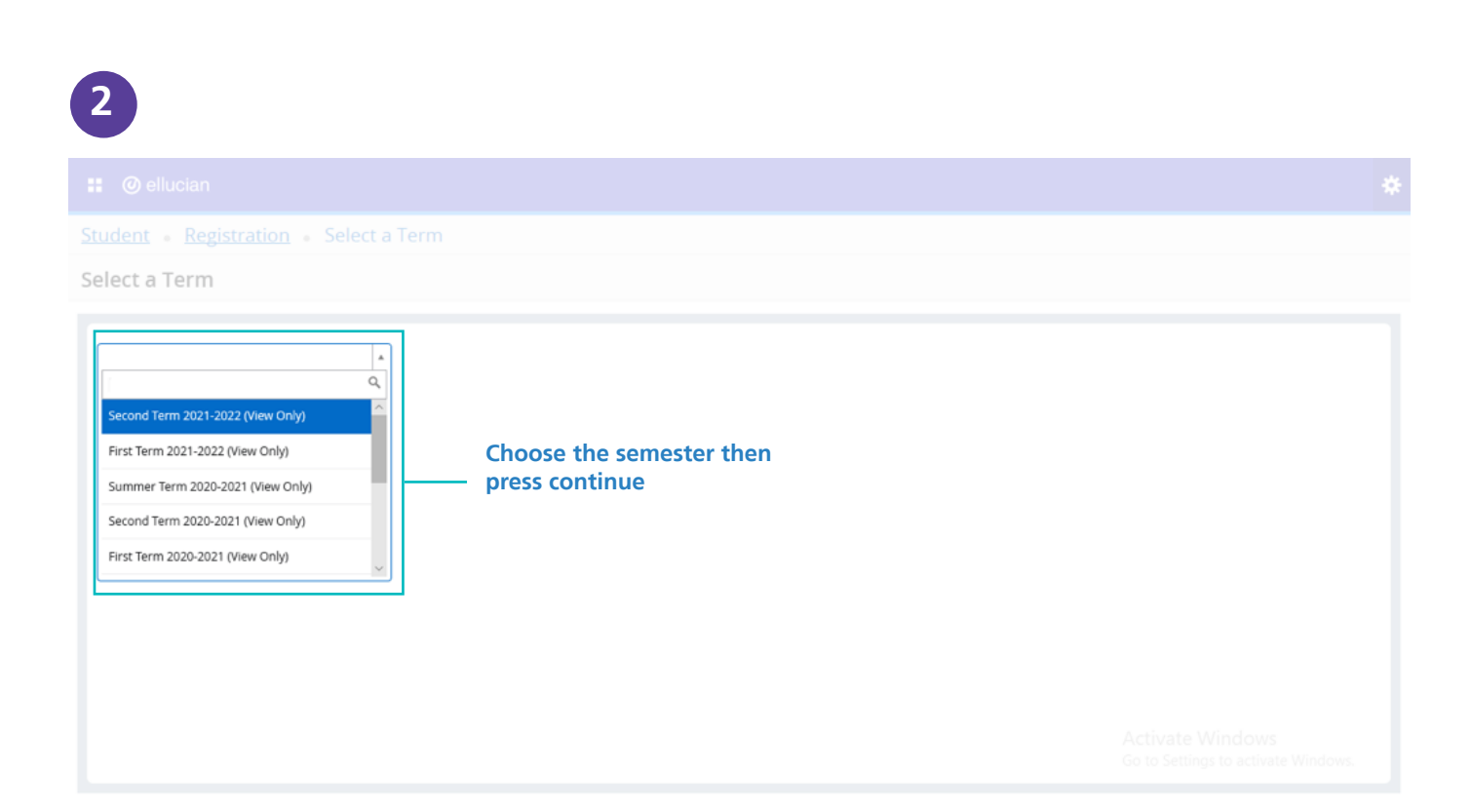

 $\mathbf{L}$ 

and and the second series. H.

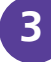

## Student • Registration • Select a Term • Browse Classes Browse Classes Enter Your Search Criteria **You can write the course name and number to show all the available** Subject sections in the semester Course Number Keyword Search Clear Advanced Search **By pressing on advanced search you can** search for the subject according to the **branch, the major, the college, the lecturer name or any other details 4 Browse Classes** The student can browse the CRN according to the data that is shown in the schedule Search Results - 60 Classes<br>Term: Second Term 2021-2022 Subject: Accounting Course N subject Descriptic Course N CRN Title Meeting Times Campus Status Principles of Accounting Accounting 21347 Riva 30 of 30 seats re Principles of Accounting Anno 22508 30 of 30 seats re-Principles of Accounting 22509 Dar 30 of 30 sasts re-Principles of Accounting 22510 30 of 30 seats re Principles of Accounting 22511 30 of 30 seats re  $\begin{array}{l} \hbox{ $8$} \hbox{${\sf \small{[M]}}$} \top \hbox{${\sf \small{[F]}}$} \end{array} \begin{array}{l} \hbox{[3]} \hbox{[4]} \end{array} \begin{array}{l} \hbox{[4]} \hbox{[4]} \end{array} \begin{array}{l} \hbox{[4]} \hbox{[4]} \end{array} \begin{array}{l} \hbox{[4]} \hbox{[4]} \end{array} \begin{array}{l} \hbox{[4]} \hbox{[4]} \end{array} \begin{array}{l} \hbox{[4]} \hbox{[4]} \end{$ Principles of Accounting 22512 30 of 30 seats re

S |M | T |W | T | F | S | 04:00 AM - 06:00 AM Type: Final Ex

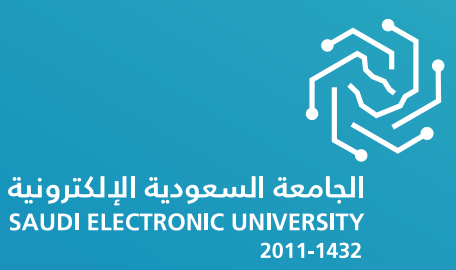

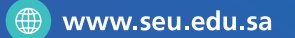

(f) v c @Saudi\_EUni

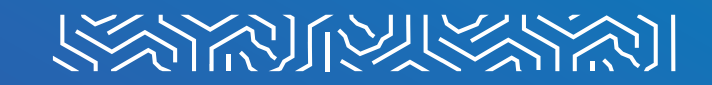